# **DVR 4604A ELN**

Uživatelský manuál

#### **Důležité upozornění**

 Tento výrobek odpovídá základním požadavkům nařízení vlády ČR a odpovídajícím evropským předpisům pro posuzování shody elektrotechnických zařízení: směrnice pro elektromagnetickou kompatibilitu (EMC) - nařízení vlády NV č. 117/2016 Sb. (evropská směrnice 2014/30/EU ) a směrnici o omezení používání některých nebezpečných látek v elektrických a elektronických zařízeních (RoHS) - nařízení vlády NV č. 481/2012 Sb. (evropská směrnice 2011/65/EU a její novelou 2015/863) - v platném znění.

Výrobek je označen značkou shody s evropskými předpisy CE. Je na něj vystaveno EU prohlášení o shodě.

#### **RoHS** - (Restriction of the use of Hazardeous Substances)

Produkt byl navržen a vyroben v souladu s direktivou RoHS 2011/65/EU a její novelou 2015/863 týkající se omezení použití některých nebezpečných látek v elektrických a elektronických zařízeních.Cílem direktivy RoHS je zakázat používání nebezpečných látek při výrobě elektrického a elektronického zařízení a tím přispět k ochraně lidského zdraví a životního prostředí. Direktiva RoHS zakazuje použití těchto látek: Kadmium, Rtuť, Olovo, Šestimocný chróm, Polybromované bifenyly (PBB), Polybromované difenylethery (PBDE)

 $\sqrt{N}$ Vykřičník v trojúhelníku upozorňuje uživatele na operace vyžadující zvýšenou opatrnost a dodržování pokynů uvedených v návodu.

 $\sqrt{4}$ Symbol blesku v trojúhelníku označuje součásti, zakrývající neizolované části - pod napětím, jejichž odstranění může vést k úrazu elektrickým proudem.

龢

Panáček s košem znamená, že použitý obal máme hodit do příslušné nádoby na tříděný odpad.

 Tento symbol na výrobku nebo na jeho balení označuje, že je zakázáno výrobek likvidovat společně s komunálním odpadem. Použitý elektrický nebo elektronický výrobek jste povinni odevzdat na vyhrazeném sběrném místě k další recyklaci. Oddělený sběr a recyklace použitých elektrických a elektronických výrobků pomáhá zachovávat přírodní zdroje a zajišťuje, že bude recyklace provedena takovým způsobem, který nepoškozuje lidské zdraví a životní prostředí. Další informace o nejbližším sběrném místě, na kterém můžete odevzdat použitý elektrický nebo elektronický výrobek, vám poskytne orgán místní samosprávy, nejbližší sběrná služba nebo prodejce, u kterého jste výrobek zakoupili.

### **Upozornění**

- Před instalací a prvním použitím zařízení pozorně prostudujte tento manuál.
- V manuálu se mohou vyskytnout typografické chyby nebo nepřesnosti. Obsah manuálu se může změnit bez předchozího upozornění.
- Používejte pouze napájecí zdroj určený k tomuto zařízení. Pokud zařízení nebude delší dobu používáno, odpojte ho od napájení.
- Neinstalujte zařízení poblíž zdrojů tepla (radiátory, sporáky, atd.), mohlo by dojít k jeho přehřátí.
- Chraňte zařízení před vodou. K čištění používejte pouze suchý hadřík.
- Nezakrývejte ventilační otvory zařízení. Zajistěte dostatečnou cirkulaci vzduchu.
- Před vypnutím zařízení nejprve ukončete záznam.
- Zařízení je určeno pouze k vnitřnímu použití, chraňte ho tedy před deštěm a vlhkem. Pokud se do zařízení dostane tekutina, okamžitě ho odpojte od napájení, a nechte kvalifikovaného technika provést jeho kontrolu.
- Nepokoušejte se zařízení sami opravit. Přenechejte opravu kvalifikovanému servisnímu technikovi.
- Na obsah tohoto manuálu se vztahují autorská práva.

# **1 Úvod**

Toto záznamové zařízení využívá vysoce výkonný systém zpracování obrazu, operační systém Linux, standard H.264 s nízkými nároky na přenosovou rychlost, duální streaming, rozhraní SATA, VGA výstup, ovládání myší, vzdálený přístup přes IE, přístup přes chytrý telefon, atd.

### **1.2 Vlastnosti**

#### **Kompresní formát**

Standard H.264 s vysokou kvalitou obrazu a nízkými nároky na přenosovou rychlost

#### **Živé video**

- Výstupy VGA a HDMI
- 4 video vstupy sousední vstupy (1 a 2, 3 a 4) musí využívat stejný typ signálu (AHD, nebo WD1)
- Skrytí kanálů pro zvýšení bezpečnosti
- Zobrazení stavu záznamu a základních informací
- Ovládání prostřednictvím USB myši

#### **Záznamové médium**

1x SATA HDD, maximální kapacita 6 TB (není součástí dodávky)

#### **Zálohování**

- Zálohování prostřednictvím USB 2.0
- Zálohy lze ukládat ve formátu AVI, aby je bylo možné přehrát v PC

#### **Záznam a přehrávání**

- 3 režimy záznamu: manuální, plánovaný, detekce pohybu
- Přepisování nejstarších záznamů při zaplnění disku
- Lze nastavit rozlišení, kvalitu obrazu a snímkování
- $\bullet$  1 audio kanál
- 3 režimy vyhledávání záznamů: podle času, podle události, podle snímku
- Lze přehrávat až 4 kanály současně
- Mazání a zamykání souborů
- Vzdálené přehrávání záznamů přes LAN nebo internet

#### **Alarm**

- Plánovač detekce pohybu
- Záznam před alarmovou událostí a po ní

#### **PTZ ovládání**

- Podpora různých PTZ protokolů
- Až 128 prepozic a 8 křižování
- Vzdálené ovládání přes internet

#### **Zabezpečení**

- Nastavení uživatelských oprávnění
- 1 správce a 63 uživatelů
- Podpora logů

#### **Síť**

- Podpora protokolů TCP/IP, DHCP, PPPoE, DDNS
- NAT technologie
- Vzdálené připojení přes IE
- Přístup přes chytrý telefon prostřednictvím QR kódu
- Nastavení maximálního počtu připojených uživatelů
- Duální streaming
- Pořizování momentek a nastavení barev v režimu Živé video
- Vzdálené vyhledávání a přehrávání záznamů
- Vzdálené PTZ ovládání
- Vzdálené nastavení
- Vzdálený přístup přes iPhone a Android
- Podpora CMS/NVMS

### **2 Hardwarová instalace**

### **2.1 Instalace HDD**

Zkontrolujte zařízení a všechny komponenty před započetím instalace. Nepřipojujte zařízení k napájení, dokud není fyzická instalace dokončena.

- 1. Odšroubujte a sejměte vrchní kryt zařízení.
- 2. Vyjměte HDD z obalu.
- 3. Umístěte HDD na dno DVR.
- 4. Otočte DVR a přišroubujte HDD.
- 5. Připojte datový a napájecí kabel k HDD.
- 6. Vraťte zpět vrchní kryt a zajistěte ho šrouby.

### **2.2 Popis předního panelu**

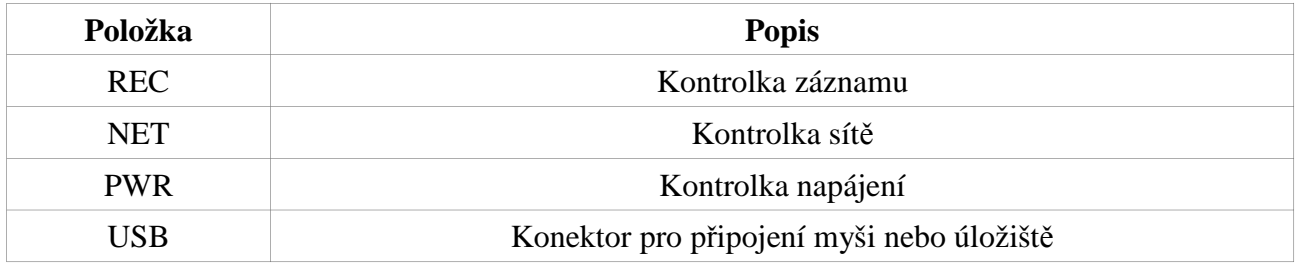

### **2.3 Popis zadního panelu**

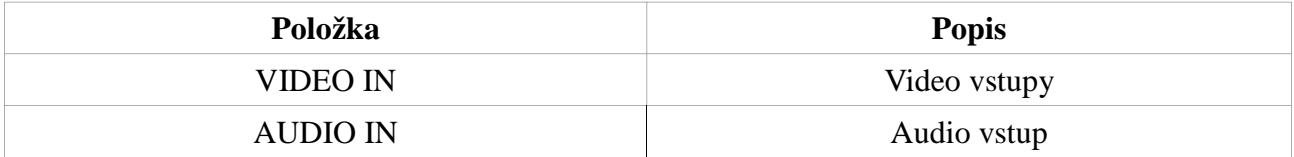

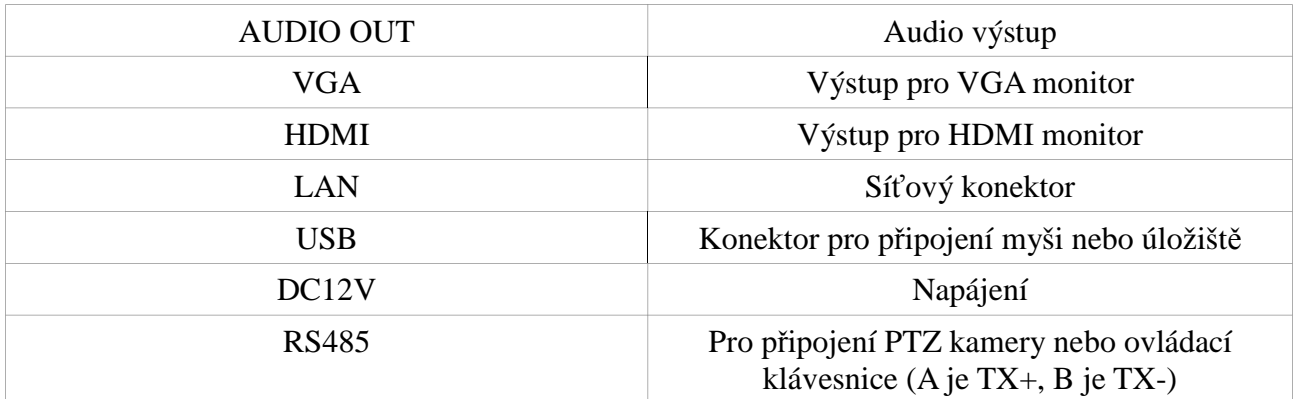

### **2.4 Dálkový ovladač**

Dálkový ovladač využívá dvě AAA baterie.

- 1) Sejměte zadní kryt ovladače.
- 2) Vyměňte baterie (dávejte přitom pozor na polaritu).
- 3) Vraťte zpět zadní kryt.

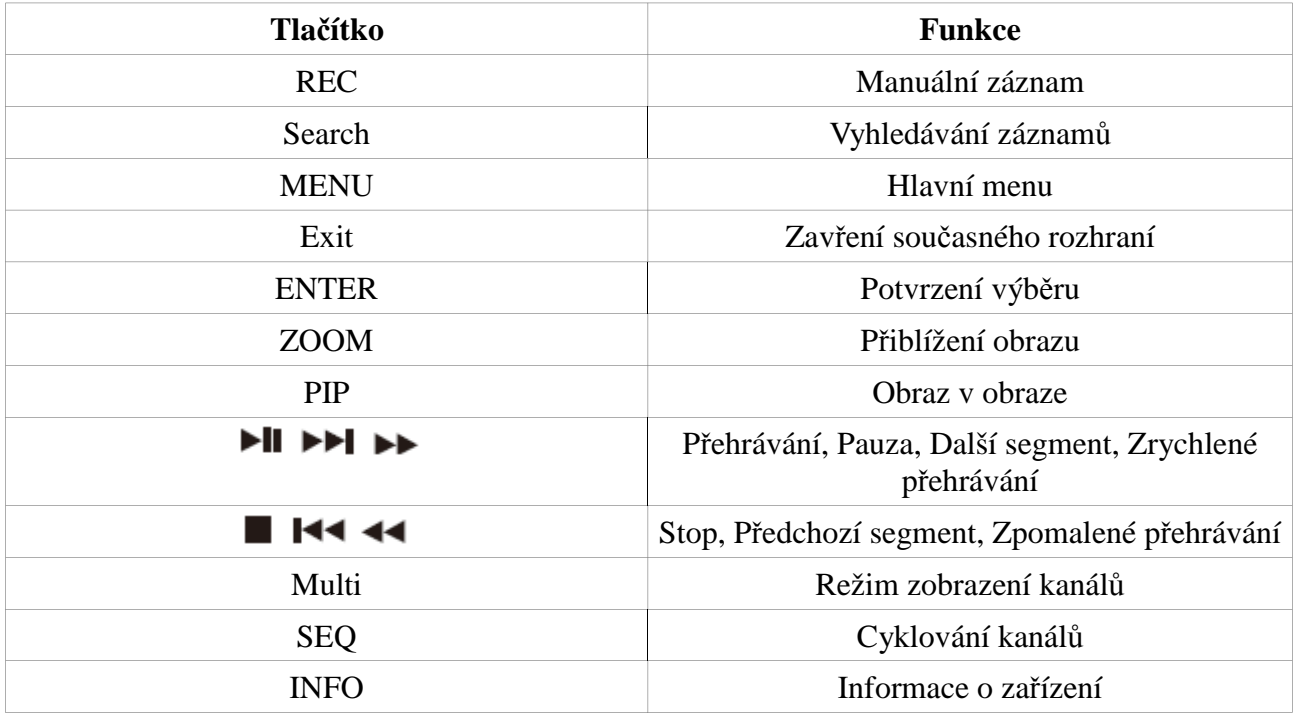

### **2.5 Ovládání prostřednictvím myši**

### **2.5.1 Připojení myši**

Myš připojte k USB portu na zadním panelu DVR. Pokud zařízení myš nenašlo, proveďte následující kroky:

- 1) Odpojte myš a znovu ji připojte.
- 2) Použijte myš, o které víte, že funguje.

#### **2.5.3 Použití myši**

#### **Živé video**

Po dvojkliku na okno se příslušný kanál roztáhne na celou obrazovku. Opětovným dvojklikem se zařízení přepne zpět.

Stisknutím pravého tlačítka myši zobrazíte hlavní nástrojovou lištu. Opětovným stisknutím pravého tlačítka myši tuto lištu skryjete.

#### **Nastavení**

Kliknutím zadáte parametr. Stisknutím pravého tlačítka myši zrušíte volbu nebo se vrátíte do předchozího rozhraní.

Pro aktivaci softwarové klávesnice klikněte na prázdné pole.

Pro označení oblasti stiskněte levé tlačítko myši a tažením oblast označte. Výběr dokončíte uvolněním levého tlačítka myši.

#### **Přehrávání záznamů**

Kliknutím vyberete možnost. Stisknutím pravého tlačítka myši zrušíte volbu nebo se vrátíte do předchozího rozhraní.

#### **Zálohování**

Kliknutím vyberete možnost. Stisknutím pravého tlačítka myši zrušíte volbu nebo se vrátíte do předchozího rozhraní.

#### **PTZ ovládání**

Kliknutím aktivujete tlačítko na panelu PTZ ovládání. Stisknutím pravého tlačítka myši se vrátíte do režimu Živé video.

*Poznámka: Myš je implicitně nastavena jako výchozí způsob ovládání DVR, pokud není uvedeno jinak.*

### **3 Základní operace**

### **3.1 Zapnutí a vypnutí**

#### **3.1.1 Zapnutí**

- 1) Připojte napájecí kabel.
- 2) Kontrolka napájení začne modře svítit a zařízení se zapne.
- 3) Spustí se Průvodce po spuštění.

#### **3.1.2 Vypnutí**

- 1) Otevřete hlavní menu a zvolte **Vypnout**.
- 2) Klikněte na **OK**.
- 3) Odpojte napájení.

#### **3.2 Přihlášení**

Pokud uživatel není přihlášen, jediná operace kterou může provádět, je změna režimu zobrazení kanálů. Pro přihlášení stiskněte pravé tlačítko myši pro zobrazení hlavní nástrojové lišty a klikněte na symbol knihy pro otevření hlavního menu. Objeví se přihlašovací okno. Zadejte uživatelské jméno (výchozí jméno je **admin**), heslo (výchozí heslo je **123456**), poté klikněte na **Přihlásit**.

### **3.3 Živé video**

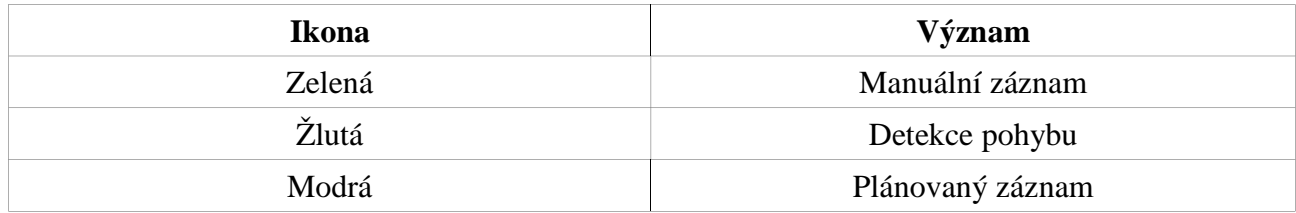

#### **3.4 Přehrávání záznamů**

Klikněte na ikonu přehrávání pro přepnutí do režimu přehrávání záznamů.

### **4 Hlavní menu**

Stiskněte pravé tlačítko myši pro zobrazení hlavní nástrojové lišty. Na této liště se nacházejí následující funkce (zleva doprava):

- **Hlavní menu (symbol knihy):** Otevření hlavního menu
- **Režim zobrazení:** Další dvě tlačítka slouží k nastavení režimu zobrazení kanálů; lze zvolit 1 kanál, nebo 4 kanály
- **Cyklování:** Spuštění cyklování mezi kanály
- **Barva:** Nastavení barev
- **E-zoom:** Elektronický zoom
- **Audio:** Zapnutí/Vypnutí zvuku
- **PTZ:** Přepnutí do režimu PTZ ovládání
- **Momentka:** Pořízení momentky
- **Záznam:** Spuštění/Vypnutí manuálního záznamu
- **Přehrávání:** Přepnutí do režimu přehrávání záznamů
- **Přesunutí:** Přesunutí hlavní nástrojové lišty

### **4.1 Základní nastavení**

#### **4.1.1 Systém**

Otevřete hlavní menu – Nastavení – Základní – Systém.

- **Název zařízení:** Název zařízení
- **ID:** ID zařízení
- **Formát videa:** Formát videa; lze zvolit PAL (evropská norma), nebo NTSC (americká norma)
- **Kontrola hesla:** Pokud je tato volba zaškrtnutá, při přihlášení bude vyžadováno uživatelské jméno a heslo.
- **Zobraz systémový čas:** Pokud je tato volba zaškrtnuta, v režimu Živé video bude zobrazen aktuální systémový čas.
- **Max. Uživatelů online:** Maximální počet uživatelů, kteří mohou být k zařízení připojeni
- **Video výstup:** Rozlišení obrazu
- **Jazyk:** Systémový jazyk
- **Odhlásit po (minuty):** Pokud není provedena žádná operace po nastavenou dobu, uživatel bude automaticky odhlášen.
- **Zobrazit průvodce:** Pokud je tato volba zaškrtnuta, při každé spuštění zařízení se otevře Průvodce po spuštění.
- **Žádný obraz při odhlášení:** Pokud je tato volba zaškrtnuta, odhlášený uživatel neuvidí živé video.

#### **4.1.2 Datum a čas**

- 1) Otevřete hlavní menu Nastavení Základní Datum a čas.
- 2) Nastavte časové pásmo, formát data, formát času. Pokud chcete synchronizovat čas s NTP serverem, zaškrtněte **Synch. Čas s NTP serverem**. Můžete také nastavit datum a čas manuálně.
- 3) Klikněte na Uložit, poté na Použít.

#### **4.1.3 Letní čas**

- 1) Otevřete hlavní menu Nastavení Základní DST.
- 2) Zaškrtněte **Letní čas**.
- 3) Zadejte začátek letního času, konec letního času a časový posun.
- 4) Klikněte na **Použít**.

### **4.2 Nastavení živého videa**

### **4.2.1 Živé video**

#### **Nastavení názvu kamery**

- 1) Otevřete hlavní menu Nastavení Živě.
- 2) Klikněte na název kamery. Objeví se softwarová klávesnice. Jejím prostřednictvím zadejte nový název kamery.
- 3) Zaškrtněte **Zobrazit název**, pokud chcete zobrazit název kamery v režimu Živé video.
- 4) Pokud zaškrtnete **Zobrazit název** u položky **Vše**, v živém videu budou zobrazeny názvy všech kamer.
- 5) Klikněte na **Použít** pro uložení změn.

#### **Nastavení barev**

- 1) Otevřete hlavní menu Nastavení Živě.
- 2) Klikněte na **Nastavení** u příslušné kamery.
- 3) Zde můžete měnit jas, kontrast, sytost a odstín obrazu. Kliknutím na **Výchozí** vrátíte tyto parametry do výchozích hodnot.
- 4) Klikněte na **OK** pro návrat do předchozího rozhraní. Poté klikněte na **Použít** pro uložení změn.

#### **4.2.2 Hlavní monitor**

Tato funkce Vám umožňuje postupně zobrazovat kamery v určité sekvenci.

- 1) Otevřete hlavní menu Živě Hlavní monitor.
- 2) Zvolte režim zobrazení (buď 1x1, nebo 2x2) a kanály. Kliknutím na šipku doleva/doprava můžete listovat mezi stránkami.
- 3) Nastavte dobu prodlevy.

4) Klikněte na **Použít** pro uložení změn.

#### **4.2.3 Privátní maska**

Maska umožňuje zakrýt určitou část obrazu. U jednoho kanálu lze nastavit nejvýše 3 masky.

- 1) Otevřete hlavní menu Živě Maska.
- 2) Klikněte na **Nastavení**.
- 3) Tažením myši označte oblast detekce.
- 4) Stiskněte pravé tlačítko myši pro návrat do předchozího rozhraní.
- 5) Klikněte na **Použít** pro uložení změn.

#### **Smazání masky**

- 1) Klikněte na **Nastavení**.
- 2) Vytvořenou masku smažete dvojklikem na kteroukoliv její část.
- 3) Klikněte na **Použít** pro uložení změn.

### **4.3 Nastavení záznamu**

#### **4.3.1 Zapnutí záznamu**

- 1) Otevřete hlavní menu Nastavení Záznam Povolit.
- 2) Zaškrtněte **Záznam** a **Audio** u příslušných kanálů. Pokud zaškrtnete **Vše**, zapnete záznam u všech kanálů.
- 3) Klikněte na **Použít** pro uložení změn.

#### **4.3.2 Přenosová rychlost záznamu**

- 1) Otevřete hlavní menu Nastavení Záznam Bitrate.
- 2) Nastavte Rozlišení, Snímkování, Kódování (CBR, nebo VBR), Kvalitu a Maximální přenosovou rychlost.
- 3) Pokud zaškrtnete Vše, můžete měnit nastavení všech kanálů.
- 4) Klikněte na Použít pro uložení změn.

### **4.3.3 Čas**

- 1) Otevřete hlavní menu Nastavení Záznam Čas.
- 2) Nastavte dobu záznamu před alarmovou událostí (Pre-alarm), dobu záznamu po alarmové události (Post-alarm) a dobu vypršení platnosti záznamů (starší záznamy budou přepsány novými).
- 3) Klikněte na Použít pro uložení změn.

#### **4.3.4 Razítko**

Tato funkce umožňuje zapnout nebo vypnout zobrazení názvu kamery a systémového času, a také jejich umístění.

- 1) Otevřete hlavní menu Nastavení Záznam Razítko.
- 2) Zaškrtněte název kamery a čas. Klikněte na Nastavení pro umístění razítka.
- 3) Klikněte na Použít pro uložení změn.

#### **4.3.5 Recyklace záznamu**

Tato funkce umožňuje přepisování nejstarších záznamů při zaplnění disku.

- 1) Otevřete hlavní menu Nastavení Záznam Recyklace záznamu.
- 2) Zaškrtněte příslušné políčko.
- 3) Klikněte na Použít pro uložení změn.

#### **4.3.6 Momentka**

V tomto rozhraní můžete nastavit rozlišení snímků, kvalitu snímků, interval mezi snímky a počet snímků v sérii.

### **4.4 Plánovač**

### **4.4.1 Časový plán**

Toto rozhraní Vám umožňuje nastavit záznam pro jednotlivé dny a jednotlivé hodiny ve dnu.

- 1) Otevřete hlavní menu Nastavení Plánovač.
- 2) Zvolte kanál, klikněte na symbol tužky, poté označte časový úsek, ve kterém má probíhat záznam. Pokud chcete záznam zrušit, klikněte na symbol gumy, poté označte časový úsek, který chcete smazat. Kliknutím na Kopírovat můžete zkopírovat nastavení do jiných kanálů.

Můžete také nastavit týdenní plán dvojklikem na libovolné místo rastru.

1) Zvolte den a klikněte na "Přidat". Zadejte počáteční a koncový čas, poté klikněte na  $\vee$ Tímto způsobem nastavte plán pro ostatní dny, nakonec klikněte na OK.

#### **4.4.2 Plánovač detekce pohybu**

- 1) Otevřete hlavní menu Nastavení Plánovač Detekce.
- 2) Nastavení časového plánu je stejné jako u klasického plánovače (viz kapitola 4.1.1).

*Poznámka: Výchozí nastavení plánovače detekce je 24x7. Pokud chcete používat záznam na základě detekce pohybu, musíte zapnout detekci pohybu a nastavit plánovač alarmu detekce.*

### **4.5 Nastavení alarmu**

#### **4.5.1 Detekce pohybu**

- 1) Otevřete hlavní menu Nastavení Alarm Detekce.
- 2) Zaškrtněte Povolit u příslušných kanálů a nastavte dobu výdrže. Po tuto dobu budou ignorovány další pohyby – budou považovány za součást pohybu, který spustil alarm.
- 3) Klikněte na Nastavení u položky Spoušť. Zde můžete nastavit následující parametry:
	- Bzučák: zvukové upozornění na alarm
	- Na celou obrazovku: příslušný kanál se roztáhne na celou obrazovku
	- Email: emailové upozornění na alarm
	- Momentka: systém pořídí momentku a uloží ji na HDD
- 4) Přepněte se na záložku Záznam a označte kanály, u kterých chcete při alarmu pořídit záznam.
- 5) Přepněte se na záložku PTZ a nastavte akce, které se mají provést při alarmu.
- 6) Klikněte na Nastavení u položky Oblast pro určení oblasti detekce.

7) Zde můžete nastavit citlivost detekce (čím vyšší číslo, tím vyšší citlivost). Oblast detekce určíte tažením myši. Kliknutím na symbol hvězdy označíte celou plochu jako oblast detekce. Kliknutím na symbol koše smažete všechny oblasti detekce. Po kliknutí na symbol osoby se provede test citlivosti detekce. Pokud je detekován pohyb, na obrazovce se objeví ikona osoby. Klikněte na symbol diskety pro uložení změn. Kliknutím na symbol X zavřete rozhraní.

*Poznámka: Doporučujeme kliknout na symbol koše pro vyčištění plochy před určováním oblasti detekce.*

- 8) Kliknutím na Vše můžete měnit nastavení všech kanálů.
- 9) Klikněte na Použít pro uložení změn.
- 10) Nastavte časový plán alarmu detekce (viz kapitola 4.1.1).

#### **4.5.2 Ztráta videa**

- 1) Otevřete hlavní menu Nastavení Alarm Ztráta videa.
- 2) Klikněte na Spoušť pro nastavení alarmu (viz kapitola 4.5.1).

#### **4.5.3 Ostatní alarmy**

- 1) Otevřete hlavní menu Nastavení Alarm Ostatní alarmy.
- 2) Zvolte typ alarmu (Disk plný, Kolize IP adres, Odpojení, Disk oslaben, Disk ztracen).
- 3) Zadejte příslušné parametry.
- 4) Klikněte na Použít pro uložení změn.

#### **4.5.4 Alarmový výstup**

Tato funkce není u tohoto modelu podporována.

### **4.6 Nastavení sítě**

#### **4.6.1 Síť**

- 1) Otevřete hlavní menu Nastavení Síť.
- 2) Zadejte HTTP port. Výchozí HTTP port je 80. Pokud je tento port změněn, jer nutné uvést novou adresu za dvojtečku na konci URL adresy (pokud je tedy IP adresa zařízení 192.168.1.1 a HTTP port je 82, do IE je nutné zadat http://192.168.1.1:82).
- 3) Zadejte serverový port. Výchozí port je 6036.
- 4) Připojte se k internetu. Existují 3 způsoby.
	- Pokud máte k dispozici DHCP server, a chcete používat dynamickou IP adresu, zaškrtněte Získat IP adresu automaticky.
	- Pokud chcete používat statickou IP adresu, je nutné ručně zadat IP adresu, masku podsítě, bránu a IP adresu DNS serveru.
	- Pokud využíváte PPPoE, zaškrtněte tuto volbu a zadejte uživatelské jméno a heslo PPPoE účtu.
- 5) Kliknutím na tlačítko Test můžete otestovat správnost nastavení.
- 6) Klikněte na Použít pro uložení změn.

#### **4.6.2 Sub-stream**

- 1) Otevřete hlavní menu Nastavení Síť Sub stream.
- 2) Zvolte snímkování, kvalitu obrazu, rozlišení, kódování (VBR, nebo CBR) a maximální přenosovou rychlost.
- 3) Pokud zaškrtnete Vše, můžete měnit nastavení všech kanálů.
- 4) Klikněte na Použít pro uložení změn.

#### **4.6.3 Email**

- 1) Otevřete hlavní menu Nastavení Síť Email.
- 2) Zadejte adresu SMTP serveru a SMTP port. Pokud server využívá šifrované spojení, zaškrtněte SSL.
- 3) Zadejte emailovou adresu odesílatele.
- 4) Zadejte emailové adresy příjemců.
- 5) Kliknutím na Test můžete otestovat správnost nastavení. Nakonec klikněte na Použít pro uložení změn.

#### **4.6.4 Server**

- 1) Otevřete hlavní menu Nastavení Síť Server.
- 2) Zaškrtněte Povolit.
- 3) Zadejte IP adresu a port CMS/NVMS serveru. Výchozí port pro auto-report je 2009.
- 4) Zapněte v CMS/NVMS funkci Auto-report při přidávání nového zařízení. Zadejte parametry zařízení do CMS/NVMS.
- 5) Klikněte na Použít pro uložení změn.

#### **4.6.5 NAT**

- 1) Otevřete hlavní menu Nastavení Síť NAT.
- 2) Zaškrtněte Povolit a zadejte adresu NAT serveru.
- 3) Klikněte na Použít pro uložení změn.

#### **4.6.6 Další nastavení**

#### **DDNS**

- 1) Otevřete hlavní menu Nastavení Síť Ostatní nastavení.
- 2) Zaškrtněte DDNS a zadejte adresu DDNS serveru.
- 3) Zadejte uživatelské jméno a heslo DDNS účtu.
- 4) Zadejte Vaši zaregistrovanou doménu.
- 5) Kliknutím na Test můžete otestovat správnost nastavení.
- 6) Klikněte na Použít pro uložení změn.

*Poznámka: Aby bylo možné využít tuto metodu, je nutné mít zaregistrovanou doménu u některého z poskytovatelů služby DDNS.*

#### **UPNP**

Zaškrtněte UPNP, poté zapněte funkci UPNP ve Vašem routeru. Díky této funkci se nebudete muset obtěžovat s přesměrováním portů – to proběhne automaticky.

### **4.7 Správa uživatelů**

#### **Přidání uživatele**

- 1) Otevřete hlavní menu Nastavení Uživatelé.
- 2) Klikněte na Přidat.
- 3) Zadejte uživatelské jméno, heslo (2x) a zvolte typ uživatele. Pokud zaškrtnete volbu MAC adresa, daný uživatel se bude moci k DVR připojit pouze prostřednictvím zařízení, jehož MAC adresa se shoduje s adresou uvedenou zde.
- 4) Klikněte na OK.
- 5) Přepněte se na záložku Oprávnění a nastavte oprávnění uživatele.
- 6) Klikněte na OK.

#### **Smazání uživatele**

- 1) Otevřete hlavní menu Nastavení Uživatelé.
- 2) Označte příslušného uživatele a klikněte na Smazat.

#### **Úprava uživatele**

- 1) Otevřete hlavní menu Nastavení Uživatelé.
- 2) Označte příslušného uživatele a klikněte na Nastavení.

#### **Změna hesla**

- 1) Otevřete hlavní menu Nastavení Uživatelé.
- 2) Označte příslušného uživatele a klikněte na Změnit heslo.

### **4.8 Nastavení PTZ**

#### **Sériový port**

- 1) Otevřete hlavní menu Nastavení PTZ.
- 2) Zaškrtněte Povolit u příslušných kanálů.
- 3) Zadejte adresu PTZ kamery, přenosovou rychlost a komunikační protokol.
- 4) Pokud zaškrtnete Vše, můžete měnit nastavení všech kanálů.
- 5) Klikněte na Použít pro uložení změn.

#### **Prepozice**

- 1) Otevřete hlavní menu Nastavení PTZ Pokročilé.
- 2) Klikněte na Nastavení u sloupce Prepozice.
- 3) Zaškrtněte Povolit u příslušné prepozice, zadejte její jméno, poté klikněte na Nastavení.
- 4) Nastavte PTZ kameru do požadované polohy a klikněte na Uložit.
- 5) Klikněte na X pro návrat do předchozího rozhraní. Zde klikněte na OK.

#### **Křižování**

- 1) Otevřete hlavní menu Nastavení PTZ Pokročilé.
- 2) Klikněte na Nastavení u sloupce Křižování.
- 3) Klikněte na Přidat pro přidání křižování.
- 4) Označte křižování a klikněte na Nastavení.
- 5) Klikněte na + pro přidání prepozice, poté nastavte rychlost přechodu na danou prepozici a dobu výdrže. Pokud chcete prepozici upravit, označte ji a klikněte na symbol tužky. Pokud chcete prepozici smazat, označte ji a klikněte na symbol koše. Pomocí tlačítek se šipkami můžete měnit pořadí prepozic. Kliknutím na Náhled spustíte náhled křižování.
- 6) Klikněte na OK, poté znovu na OK.

#### **Trasování**

- 1) Otevřete hlavní menu Nastavení PTZ Pokročilé.
- 2) Klikněte na Nastavení u sloupce Trasování.
- 3) Klikněte na Start záznamu pro započetí nahrávání pohybového vzoru. Klikněte na toto tlačítko znovu pro ukončení nahrávání vzoru.
- 4) Klikněte na Start trasování pro započetí trasování. Klikněte na toto tlačítko znovu pro zastavení trasování.
- 5) Klikněte na X pro návrat do předchozího rozhraní.

### **4.9 Pokročilé nastavení**

#### **4.9.1 Reset**

Uvedení zařízení do továrního nastavení.

#### **4.9.3 Import/Export nastavení**

Tato funkce Vám umožňuje přenést nastavení z DVR od jiného podobného zařízení nebo importovat nastavení do DVR.

#### **4.9.3 Seznam povolených/zakázaných adres**

Pokud zaškrtnete Povolit, k zařízení se budou moci připojit pouze adresy na seznamu. Pokud zaškrtnete Zakázat, k zařízení se bude moci připojit kdokoliv, kromě adres na seznamu. Pro přidání adresy zaškrtněte příslušný řádek (jinak budou tyto adresy ignorovány) a zadejte rozsah IP adres. Nakonec klikněte na Použít pro uložení změn.

### **5 Vyhledávání, přehrávání a zálohování záznamů**

### **5.1 Vyhledávání podle času**

- 1) Otevřete hlavní menu Vyhledat Vyhledat čas.
- 2) Prostřednictvím kalendáře vyberte den a zaškrtněte požadované kanály. Zvýrazněné dny obsahují záznam.
- 3) Klikněte na Hledat.
- 4) Zvolte počáteční čas kliknutím na rastr. Také můžete počáteční čas zadat ručně a kliknout na tlačítko Přehrávání.
- 5) Pro zálohování záznamu během přehrávání zvolte počáteční čas a klikněte na symbol nůžek. Poté zvolte koncový čas a klikněte na nůžky znovu. Nakonec klikněte na symbol složky pro zálohování vybraného úseku.

### **5.2 Vyhledávání událostí**

- 1) Otevřete hlavní menu Vyhledat Vyhledat událost.
- 2) Prostřednictvím kalendáře vyberte den a zaškrtněte požadované kanály. Zvýrazněné dny obsahují záznam.
- 3) Zaškrtněte buď Detekce, nebo Vše.
- 4) Klikněte na Hledat.
- 5) Objeví se seznam záznamů. Záznam přehrajete dvojklikem.

### **5.3 Správce souborů**

- 1) Otevřete hlavní menu Vyhledat Správce souborů.
- 2) Prostřednictvím kalendáře vyberte den a zaškrtněte požadované kanály. Zvýrazněné dny obsahují záznam.
- 3) Klikněte na Hledat.
- 4) Pokud chcete soubor zamknout, označte ho, a klikněte na Zamknout. Zamčený soubor nemůže být smazán ani přepsán.
- 5) Pokud chcete soubor odemknout, zvolte zamčený soubor, a klikněte na Zamknout.
- 6) Pokud chcete smazat odemčený soubor, označte ho, a klikněte na smazat.
- 7) Soubor přehrajete dvojklikem.

### **5.4 Vyhledávání podle snímků**

- 1) Otevřete hlavní menu Vyhledat Vyhledat obrázek.
- 2) Zadejte počáteční a koncový čas a zaškrtněte požadované kanály.
- 3) Klikněte na Hledat.
- 4) Dvojklikem na obrázek přehrajete alarmový záznam.
- 5) Pokud chcete obrázek zamknout, označte ho, a klikněte na Zamknout. Zamčený obrázek nemůže být smazán ani přepsán.
- 6) Pokud chcete obrázek odemknout, zvolte zamčený obrázek, a klikněte na Zamknout.
- 7) Pokud chcete smazat odemčený obrázek, označte ho, a klikněte na smazat.
- 8) Pokud chcete obrázek uložit na HDD, klikněte na Uložit.
- 9) Pokud chcete uložit všechny obrázky na HDD, klikněte na Uložit vše.

### **5.5 Zálohování**

DVR podporuje zálohování prostřednictvím USB 2.0 a vzdálené zálohování přes IE.

- 1) Vložte úložiště do USB slotu, poté otevřete hlavní menu Nastavení Zálohování.
- 2) Zaškrtněte příslušné kanály a zadejte počáteční a koncový čas.
- 3) Klikněte na Hledat.
- 4) Zvolte požadovaný soubor, nebo zaškrtněte Vše pro zálohování všech souborů.
- 5) Klikněte na Zálohovat.
- 6) Klikněte na Start pro započetí zálohování.

*Poznámka: Pokud je záloha uložena ve formátu AVI lze ji přehrát jakýmkoliv multimediálním přehrávačem. Pokud je záloha uložena ve formátu DVR, lze ji přehrát pouze speciálním přehrávačem (tento přehrávač bude přiložen k záloze).*

## **6 Správa DVR**

### **6.1 Systémové informace**

#### **6.1.1 Informace o systému**

V tomto rozhraní se zobrazují informace o systému – verze firmwaru, verze hardwaru, verze jádra, ID zařízení, atd.

#### **6.1.2 Informace o událostech**

Toto rozhraní umožňuje vyhledávat události, jako například detekce pohybu nebo ztráta videa. Výsledek vyhledávání lze exportovat na USB úložiště jako HTML soubor.

#### **6.1.3 Log**

V tomto rozhraní můžete vyhledávat systémová hlášení (logy). Výsledek vyhledávání lze exportovat na USB úložiště jako HTML soubor.

#### **6.1.4 Informace o síti**

V tomto rozhraní se zobrazují informace o síti.

### **6.1.5 Uživatelé online**

V tomto rozhraní se zobrazují uživatelé připojení k zařízení. Kliknutím na Obnovit aktualizujete seznam.

#### **6.1.6 Informace o záznamu**

V tomto rozhraní se zobrazuje nastavení záznamu a stav záznamu.

### **6.1.7 QR kód**

V tomto rozhraní se nachází QR kód. Jeho oskenováním můžete získat přístup k DVR prostřednictvím chytrého telefonu.

### **6 Správa disku**

#### **Formátování disku**

- 1) Otevřete hlavní menu Správa disku.
- 2) Zaškrtněte disk a klikněte na **Formátovat**. Při formátování budou smazána veškerá data na HDD.
- 3) Kliknutím na **Obnovit** aktualizujete rozhraní.

#### **Stav disku**

- 1) Otevřete hlavní menu Správa disku Pokročilé.
- 2) Zde si můžete ověřit model, sériové číslo, verzi firmwaru a stav disku. Toto rozhraní také zobrazuje teplotu disku, materiál disku, analýzu potenciálních problémů.

### **6.3 Aktualizace firmwaru**

Firmware DVR lze aktualizovat prostřednictvím USB úložiště. Při aktualizaci firmwaru se řiďte tímto postupem:

- 1) Zkopírujte aktualizační soubor do kořenové složky USB úložiště.
- 2) Zasuňte úložiště do USB portu.
- 3) Otevřete hlavní menu Aktualizace.
- 4) Zvolte příslušný soubor a klikněte na Aktualizovat.

*Poznámka: Neodpojujte zařízení od napájení, dokud není aktualizace dokončena.*

### **6.4 Odhlášení**

Klikněte na Odhlásit a potvrďte volbu kliknutím na OK.

### **7 Vzdálené sledování**

### **7.1 Přístup přes IE s využitím funkce NAT**

#### **7.1.1 Nastavení NAT**

- 1) Ujistěte se, že DVR je zapnuté a připojené k síti.
- 2) Otevřete hlavní menu Nastavení Síť. Zde buď nastavte automatické přidělení IP adresy, nebo zadejte IP adresu, masku a bránu ručně.
- 3) Zadejte IP adresu DNS serveru.
- 4) Přepněte se na záložku NAT.
- 5) Zaškrtněte Povolit a zadejte adresu NAT serveru (výchozí adresa je www.autonat.com).
- 6) Klikněte na Použít pro uložení změn.

#### **7.1.2 Přístup přes NAT**

Otevřete IE a zadejte do něj adresu NAT serveru. Při prvním přihlášení bude systém vyžadovat stažení ovládacího prvku ActiveX. Po instalaci ActiveX aktualizujte stránku, objeví se přihlašovací okno. Zadejte do něj následující parametry:

- **Serial No.: MAC adresa DVR**
- **User Name:** uživatelské jméno
- **Password:** heslo
- **Language:** jazyk

Poté klikněte na Login.

### **7.2 Přístup přes LAN a WAN**

#### **7.2.1 LAN**

- 1) Otevřete hlavní menu Nastavení Síť. Zde buď nastavte automatické přidělení IP adresy, nebo zadejte IP adresu, masku a bránu ručně.
- 2) Otevřete hlavní menu Nastavení Záznam a nastavte požadované hodnoty parametrů.
- 3) Spusťte IE a zadejte do něj IP adresu DVR. PC a DVR musí být ve stejné podsíti.
- 4) Při prvním přihlášení bude systém vyžadovat stažení ovládacího prvku ActiveX. Po dokončení instalace aktualizujte stránku, objeví se přihlašovací okno. Zadejte uživatelské jméno do pole User Name, heslo do pole Password, poté klikněte na Login.

*Poznámka: Výchozí HTTP port je 80. Pokud je adresa portu změněna, musí být uvedena za dvojtečkou na konci URL adresy. Pokud je tedy IP adresa DVR 192.168.1.1 a HTTP port je 82, do IE je nutné zadat http://192.168.1.1:82.*

#### **7.2.2 WAN**

#### **Připojení přes router/virtuální server**

- 1) Otevřete hlavní menu Nastavení Síť. Zde buď nastavte automatické přidělení IP adresy, nebo zadejte IP adresu, masku a bránu ručně.
- 2) V routeru nastavte přesměrování portů na lokální IP adresu DVR. Pokud router podporuje funkci UPNP, můžete tento krok přeskočit.
- 3) Pokud chcete využívat DDNS, je nutné nejprve zaregistrovat doménu.
- 4) Spusťte IE a zadejte do něj WAN IP adresu DVR/zaregistrovanou doménu.
- 5) Při prvním přihlášení bude systém vyžadovat stažení ovládacího prvku ActiveX. Po dokončení instalace aktualizujte stránku, objeví se přihlašovací okno. Zadejte uživatelské jméno do pole User Name, heslo do pole Password, poté klikněte na Login.

#### **Přímé připojení**

- 1) Otevřete hlavní menu Nastavení Síť. Zde buď nastavte automatické přidělení IP adresy, nebo zadejte IP adresu, masku a bránu ručně.
- 2) Spusťte IE a zadejte do něj WAN IP adresu DVR.
- 3) Při prvním přihlášení bude systém vyžadovat stažení ovládacího prvku ActiveX. Po dokončení instalace aktualizujte stránku, objeví se přihlašovací okno. Zadejte uživatelské jméno do pole User Name, heslo do pole Password, poté klikněte na Login.

#### **7.3 Vzdálený přístup přes Apple PC**

*Poznámka: Protože DVR podporuje pouze 32-bitový režim, Safari musí být spuštěno v tomto režimu.* 

- 1) Klikněte na ikonu Safari pravým tlačítkem myši a vyberte Najít v průzkumníku.
- 2) Zvolte Aplikace, klikněte pravým tlačítkem myši na Safari App a zvolte Získat informace.
- 3) Zaškrtněte volbu Otevřít v 32-bitovém režimu.

#### **7.3.1 LAN**

- 1) Otevřete hlavní menu Nastavení systému Internet a bezdrátové sítě Síť.
- 2) Přepněte se do rozhraní Síť a zvolte Ethernetové připojení.
- 3) Poznamenejte si IP adresu, bránu a masku, poté zadejte síťové parametry DVR podle PC.
- 4) Spusťte Safari a zadejte do něj IP adresu DVR. Při prvním přihlášení bude systém vyžadovat stažení ovládacího prvku ActiveX. Po dokončení instalace restartujte Safari. Po zadání IP adresy DVR se objeví přihlašovací okno.

#### **7.3.2 WAN**

#### **Připojení přes router/virtuální server**

- 1) Otevřete hlavní menu Nastavení Systému Internet a bezdrátové sítě Síť. Zde buď nastavte automatické přidělení IP adresy, nebo zadejte IP adresu, masku a bránu ručně.
- 2) V routeru nastavte přesměrování portů na lokální IP adresu DVR. Pokud router podporuje funkci UPNP, můžete tento krok přeskočit.
- 3) Pokud chcete využívat DDNS, je nutné nejprve zaregistrovat doménu.
- 4) Spusťte Safari a zadejte do něj WAN IP adresu DVR/zaregistrovanou doménu.
- 5) Při prvním přihlášení bude systém vyžadovat stažení ovládacího prvku ActiveX. Po dokončení instalace restartujte Safari, objeví se přihlašovací okno.

#### **Přímé připojení**

- 1) Otevřete hlavní menu Nastavení systému Internet a bezdrátové sítě Síť. Zde buď nastavte automatické přidělení IP adresy, nebo zadejte IP adresu, masku a bránu ručně.
- 2) Spusťte Safari a zadejte do něj WAN IP adresu DVR.
- 3) Při prvním přihlášení bude systém vyžadovat stažení ovládacího prvku ActiveX. Po dokončení instalace restartujte Safari, objeví se přihlašovací okno.

### **7.4 Vzdálené živé video**

V levém dolním rohu se nachází indikátor kanálů. V pravém dolním rohu se nacházejí tlačítka pro nastavení režimu zobrazení kanálů. Vedle těchto tlačítek najdete tlačítko pro zapnutí/vypnutí zvuku a nastavení hlasitosti.

V horní části pravého panelu se zobrazuje stav kanálů. Ve spodní části pravého panelu se nachází nástrojová lišta: Manuální záznam, Obousměrné audio, Momentka, Lokální záznam, Přehrávání záznamů, Nastavení barev, PTZ ovládání.

#### **Režim zobrazení**

Klikněte na symbol šipky směřující dolů pro výběr kanálů.

#### **Momentky**

Kliknutím na symbol fotoaparátu pořídíte momentku. Momentka se uloží na disk PC. Složku, do které se momentky mají ukládat, lze nastavit v menu Configuration – Local configuration.

#### **Nastavení barev**

Klikněte na Color pro nastavení barev příslušného kanálu. Můžete nastavit jas, kontrast, sytost a odstín obrazu. Kliknutím na symbol kruhové šipky obnovíte výchozí nastavení. Kliknutím na symbol diskety uložíte změny.

#### **PTZ ovládání**

Klikněte na P.T.Z.

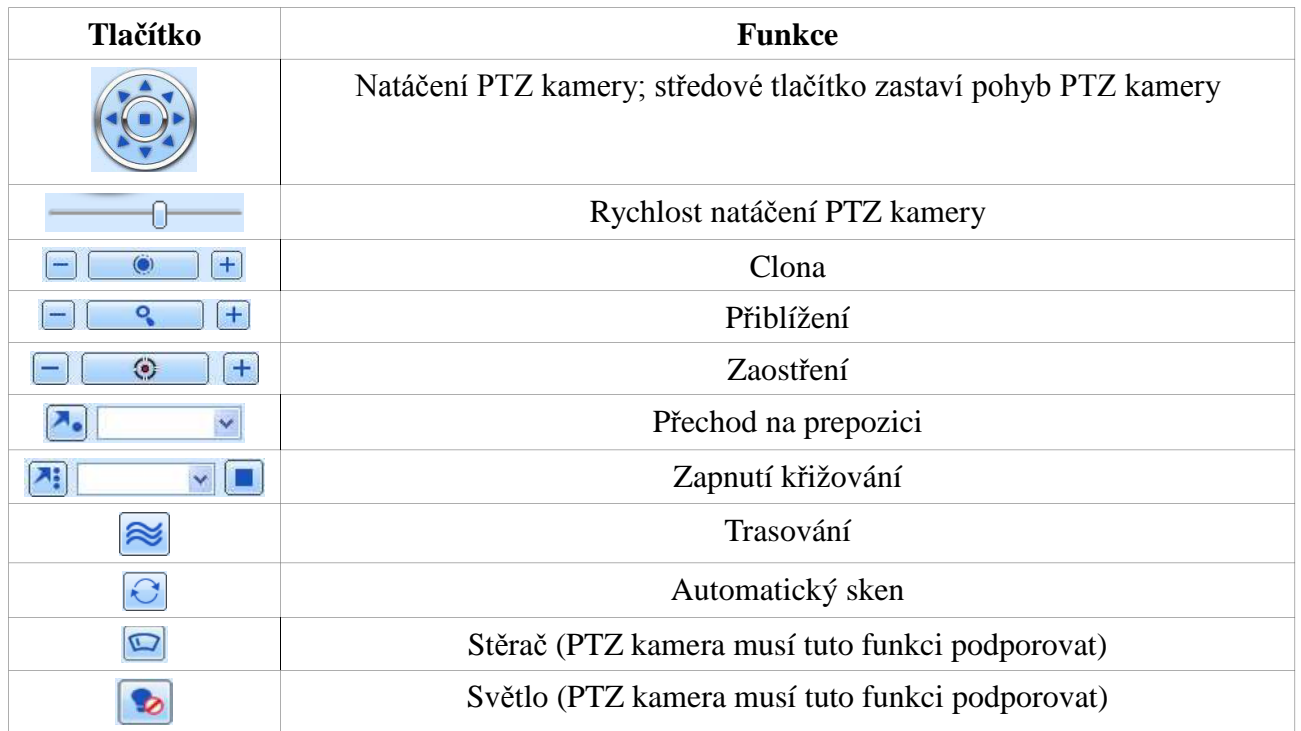

#### **Rychlé menu**

Klikněte pravým tlačítkem myši na okno kteréhokoliv kanálu pro otevření rychlého menu.

- **Main stream:** přepne kanál do hlavního streamu
- **Sub-stream:** přepne kanál do sub-streamu
- **All to Main stream:** přepne všechny kanály do hlavního streamu
- **All to Sub-stream:** přepne všechny kanály do sub-streamu
- **Enable audio:** zapne zvuk
- **Full screen:** na celou obrazovku
- **Zoom in:** přiblížení obrazu

### **7.5 Vzdálené přehrávání a zálohování záznamů**

#### **7.5.1 Vzdálené přehrávání**

Klikněte na tlačítko přehrávání pro přepnutí do režimu přehrávání záznamů. Zvolte datum a kanály, poté se objeví seznam záznamů. Záznam přehrajete dvojklikem.

#### **Vyhledávání podle času**

- 1) Klikněte na Search Time.
- 2) Pomocí kalendáře zvolte datum. Zvýrazněné datum obsahuje záznam. Poté zaškrtněte příslušné kanály.
- 3) Klikněte na Search.
- 4) Zvolte režim zobrazení, zaškrtněte kanály, zadejte počáteční čas, nakonec klikněte na Play.

#### **Vyhledávání událostí**

1) Klikněte na Search – Event.

- 2) Pomocí kalendáře zvolte datum. Zvýrazněné datum obsahuje záznam. Poté zaškrtněte příslušné kanály.
- 3) Zvolte typ události (Motion detekce pohybu, All -vše).
- 4) Klikněte na Search.
- 5) Záznam přehrajete dvojklikem na událost.

#### **Správce souborů**

- 1) Klikněte na Search File management.
- 2) Pomocí kalendáře zvolte datum. Zvýrazněné datum obsahuje záznam. Poté zaškrtněte příslušné kanály.
- 3) Klikněte na Search.

**Zamknutí souboru:** Pokud chcete soubor zamknout, označte ho a klikněte na Lock. Zamčený soubor není možné smazat ani přepsat.

**Odemknutí souboru:** Pokud chcete soubor odemknout, označte ho a klikněte na Unlock. **Smazání souboru:** Pokud chcete smazat odemčený soubor, označte ho a klikněte na Delete.

#### **7.5.2 Vzdálené zálohování**

Klikněte na Backup pro přepnutí do režimu zálohování. Zadejte počáteční a koncový čas a zaškrtněte kanály. Zaškrtněte soubory, které chcete zálohovat, a klikněte na Browse pro nastavení složky, do které se má záloha uložit. Poté klikněte na Backup pro započetí zálohování.

### **7.6 Vzdálené nastavení**

Vzdálené nastavení DVR je podobné klasickému nastavení (viz kapitola 4).

### **7.7 Nástroje**

Klikněte na Tools pro otevření rozhraní správy disku.

### **7.8 Vzdálená správa**

Klikněte na Remote management pro zobrazení informací o systému. Toto rozhrnaí se skládá z pěti podmenu: System (systém), Event (události), Log (systémová hlášení), Network (síť), Online users (uživatelé online).

## **Příloha A: Nejčastěji kladené dotazy**

**Otázka:** Proč se DVR nezapne po připojení napájení?

#### **Odpověď:**

- a) Napájecí adaptér je poškozený. Vyměňte adaptér.
- b) Napájecí adaptér nemá dostatečný výkon. Používejte pouze napájecí zdroj určený k tomuto zařízení.
- c) V DVR se vyskytl hardwarový problém. Kontaktujte dodavatele.

**Otázka:** LED kontrolky svítí, ale není vidět obraz. Co s tím?

#### **Odpověď:**

- a) Napájecí adaptér nemá dostatečný výkon. Používejte pouze napájecí zdroj určený k tomuto zařízení.
- b) Kabel může být poškozen. Zkontrolujte všechny kabely a konektory.
- c) Zkontrolujte nastavení monitoru.

**Otázka:** Proč není žádný obraz na některých nebo všech pozicích?

#### **Odpověď:**

- a) Kabely mohou být poškozeny. Zkontrolujte všechny kabely a konektory.
- b) Může se vyskytovat problém v kamerách. Zkontrolujte kamery.
- c) Ujistěte se, že příslušné kanály nejsou nastavené jako skryté.

#### **Otázka:** Proč DVR nemůže najít HDD?

#### **Odpověď:**

- a) Napájecí adaptér nemá dostatečný výkon. Používejte pouze napájecí zdroj určený k tomuto zařízení.
- b) Kabely mohou být poškozeny. Zkontrolujte datový a napájecí kabel HDD.
- c) HDD může být poškozený. Vyměňte HDD.

#### **Otázka:** Proč DVR nezaznamenává?

#### **Odpověď:**

- a) Ujistěte se, že HDD je zformátovaný.
- b) Ujistěte se, že záznam je zapnutý a je správně nastavený.
- c) HDD je plný a není zapnutá recyklace záznamu. Zapněte recyklaci záznamu.
- d) HDD může být poškozený. Vyměňte HDD.

#### **Otázka:** Myš nefunguje. Co s tím?

#### **Odpověď:**

- a) Zapojte myš do USB portu na zadním panelu DVR.
- b) Po připojení myši počkejte několik sekund. Pokud ani poté myš nefunguje, restartujte DVR.
- c) Myš není kompatibilní s DVR. Vyměňte myš.

#### **Otázka:** Proč nejde stáhnout ovládací prvek ActiveX?

#### **Odpověď:**

V IE otevřete Nástroje – Možnosti Internetu – Zabezpečení a klikněte na Vlastní úroveň. Zde zaškrtněte Povolit u položek Stahovat nepodepsané ovládací prvky ActiveX a Inicializovat a skriptovat ovládací prvky ActiveX, které nebyly označené jako bezpečné pro skriptování.

**Otázka:** Proč je na monitoru stále zobrazeno hlášení Please wait…?

#### **Odpověď:**

- a) Kabely mohou být poškozeny. Zkontrolujte datový a napájecí kabel HDD.
- b) HDD má vadný sektor, který znemožňuje inicializaci systému. Zkuste vyměnit HDD nebo vadný HDD zformátovat v PC.

**Otázka:** Jak zadat uživatelské jméno a heslo?

#### **Odpověď:**

Klikněte na prázdné textové pole, tím vyvoláte softwarovou klávesnici. Pro napsání znaku klikněte na příslušné tlačítko, zadání potvrdíte kliknutím na Enter.

**Otázka:** HDD je identifikován jako nový, když byl předtím používán v novém zařízení. Měl by být zformátován?

#### **Odpověď:**

Je možné přenášet disky mezi DVR stejného typu. Pokud je však HDD přemístěn z jednoho zařízení do jiného, doporučujeme ho zformátovat.

**Otázka:** Jaké jsou systémové požadavky pro vzdálený dohled? **Odpověď:**

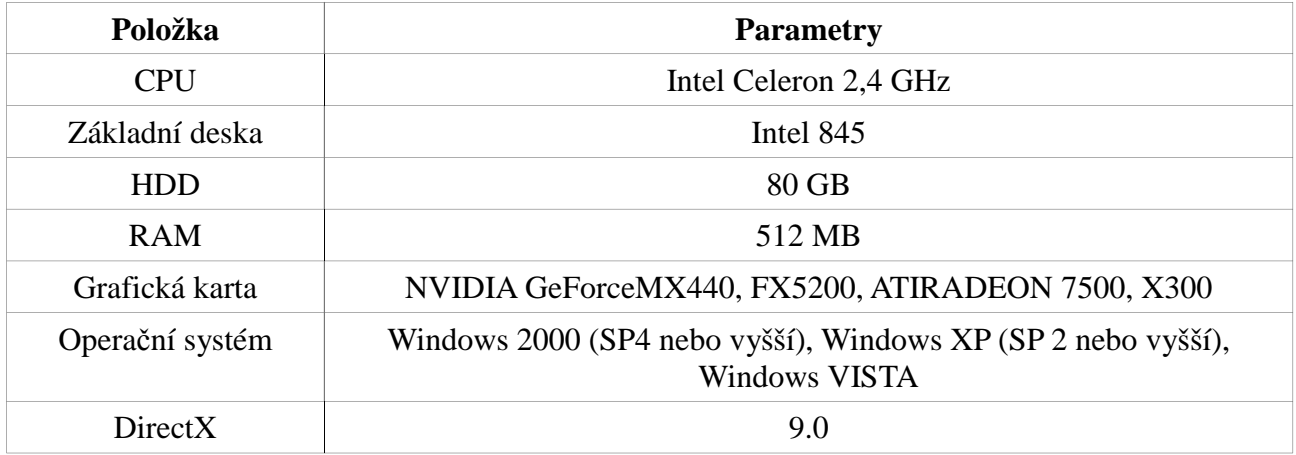

**Otázka:** Co mám dělat, když je Ovládání kodeků blokováno operačním systémem? **Odpověď:**

- a) Otevřete Ovládací panely Uživatelské účty a zabezpečení rodiny Řízení uživatelských účtů. Zde úplně vypněte funkci Řízení uživatelských účtů.
- b) Klikněte na ikonu IE pravým tlačítkem myši a zvolte Spustit jako správce.

#### **Otázka:** Jak přehrát záznam ze zálohy?

#### **Odpověď:**

Pokud jsou záznamy zálohovány ve formátu AVI, lze je přehrát libovolným multimediálním přehrávačem. Pokud jsou záznamy zálohovány ve formátu DVR, lze je přehrát pouze přehrávačem Super Play (tento přehrávač bude automaticky přiložen k záloze). Nejprve je tedy nutné do PC nainstalovat tento přehrávač.

### **Příloha B: Orientační výpočet kapacity disku**

Nároky na kapacitu disku lze spočítat podle doby záznamu a parametrů záznamu. DVR používá pevnou přenosovou rychlost. Níže uvádíme detaily pro různá nastavení.

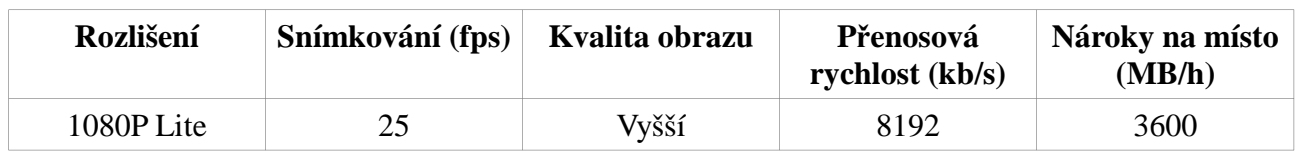

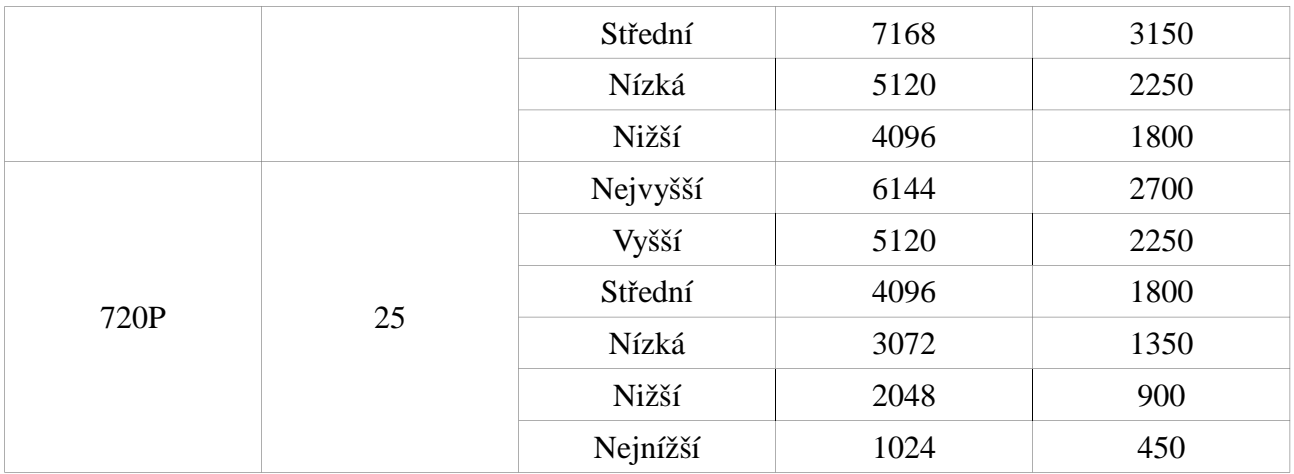

Výpočet se řídí následujícím vztahem:

**Celková kapacita (MB) = Nároky na místo (MB/h) \* doba záznamu za den (h) \* počet dní \* počet kanálů**

### **Příloha C: Kompatibilní zařízení**

**USB úložiště**

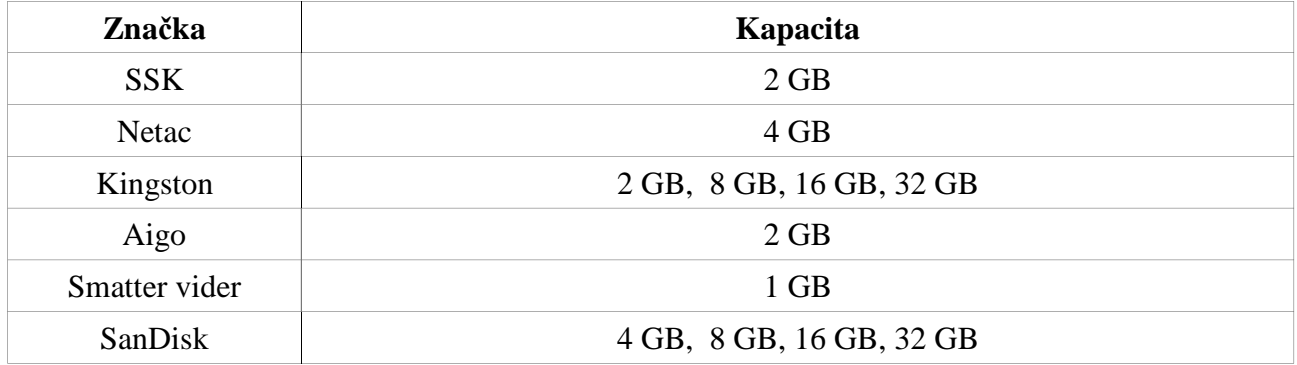

#### **Pevné disky**

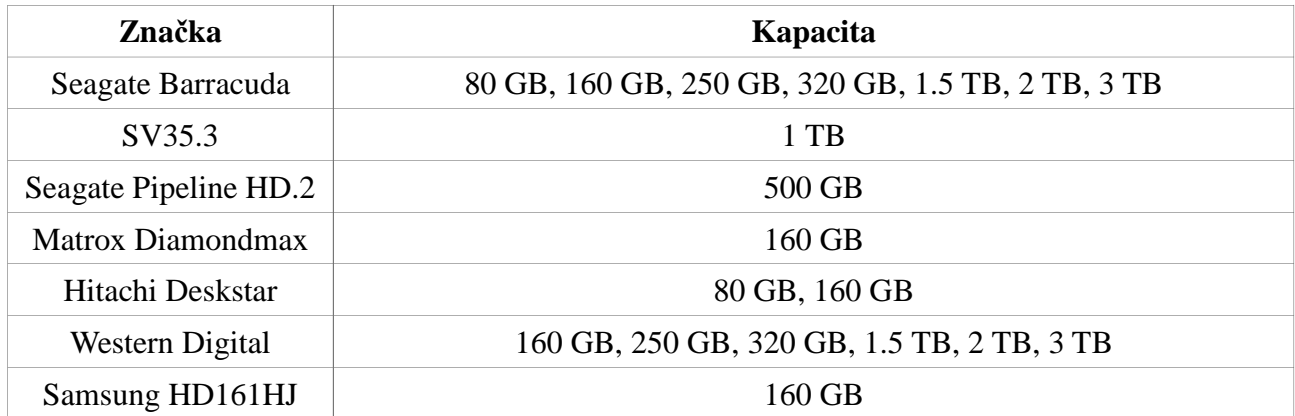

# **Příloha D: Technické specifikace**

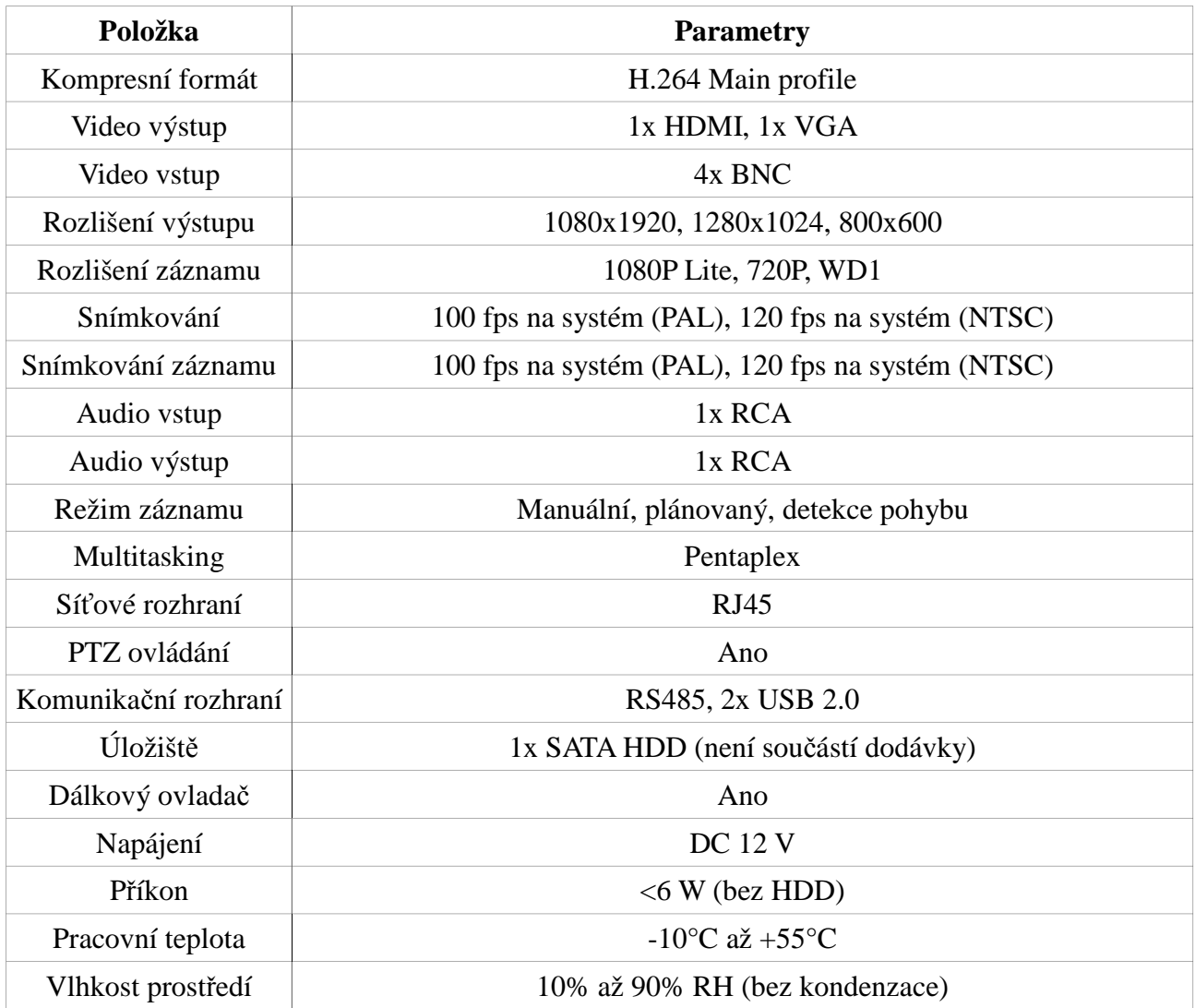